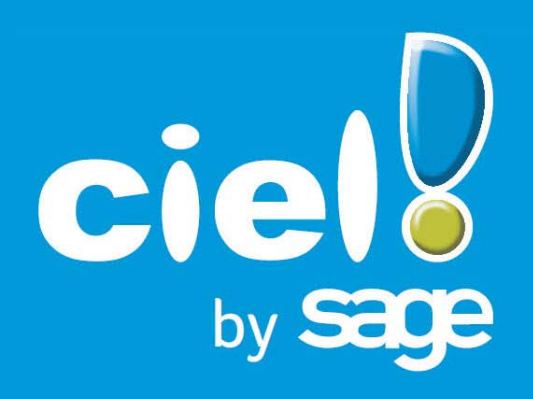

# **Manuel de découverte Ciel Comptes personnels**

Sage activité Ciel 35, rue de la Gare - 75917 PARIS Cedex 19 Tél. 01.55.26.33.33 - Fax. 01.55.26.40.33 [Site internet : http://www.ciel.com](http://www.ciel.com)

Chère Cliente, Cher Client,

Nous sommes heureux de vous compter parmi nos nouveaux clients.

Le produit que vous venez d'acquérir va vous donner l'assurance de travailler avec un logiciel performant et simple à utiliser. Il vous donnera entière satisfaction.

Pour nous permettre de vous apporter le meilleur service possible, nous vous remercions de nous retourner très rapidement toutes les informations nécessaires à votre référencement.

En effet, ces informations nous sont indispensables pour vous faire bénéficier de l'assistance téléphonique au démarrage (2 appels sous 30 jours).

Pour contacter nos techniciens-conseil, composez le numéro indigo Garantie : 0825 00 40 30.

Bien cordialement,

L'équipe Ciel.

# <span id="page-2-0"></span>Configuration minimale requise

- Nécessite (Service Pack à jour) : Windows™ 8 (sauf RT), Windows™ 7, Vista, XP avec Internet Explorer 8.0 (ou supérieur)
- Processeur 700 Mhz (supérieur à 1 GHz conseillé)
- 512 Mo de Ram
- 300 Mo d'espace disque disponible pour l'installation
- Lecteur de CD-Rom ou de DVD-Rom
- Imprimante : laser, jet d'encre
- Carte graphique et moniteur ayant une résolution minimum de 1024x768
- Fonctions Internet : nécessitent une connexion internet et un logiciel de messagerie compatible MAPI (Outlook conseillé)
- Fonction PDF : Adobe Reader à jour
- Fonctions «Intuiciel» : Internet Explorer 8.0 (ou supérieur) et Adobe Flash Player 8 (ou supérieur).

Les noms de produits ou de sociétés mentionnés dans ce document ne sont utilisés que dans un but d'identification, et peuvent constituer des marques déposées par leur propriétaires respectifs.

# **Sommaire**

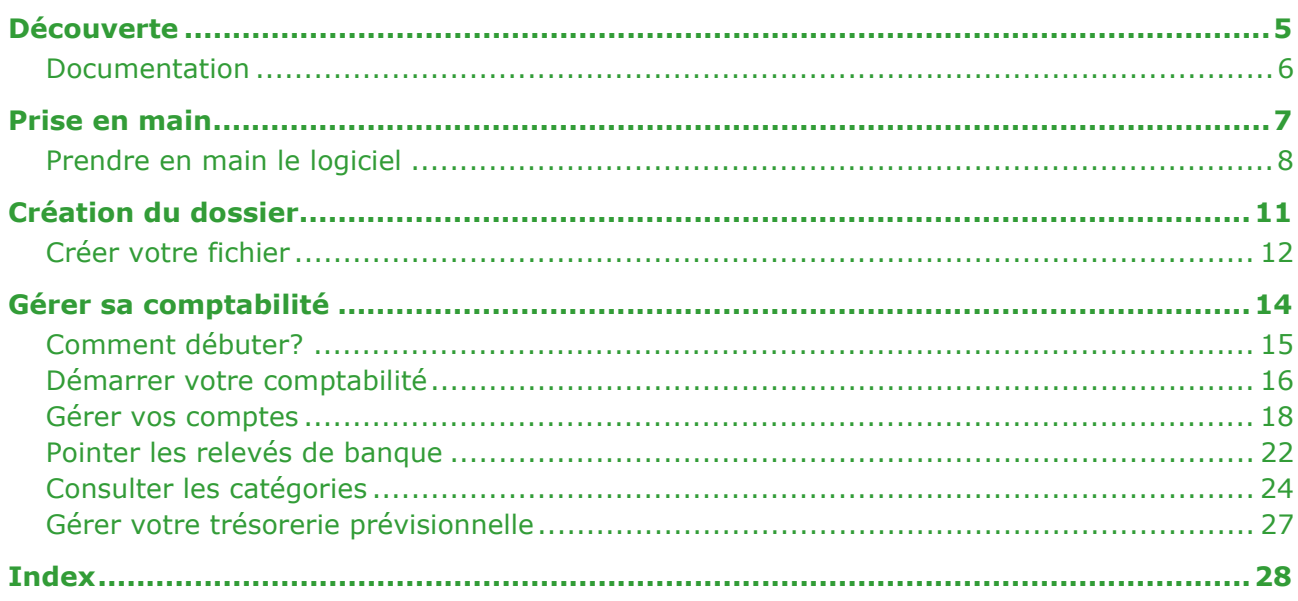

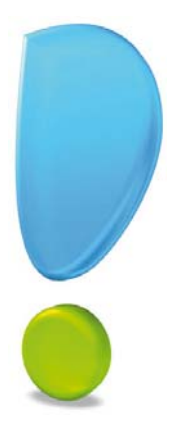

# <span id="page-4-0"></span>Découverte

# <span id="page-5-2"></span><span id="page-5-0"></span>Documentation

### Conventions utilisées dans la documentation

#### Utilisation de la souris

- **cliquer** signifie appuyer sur bouton gauche de la souris.
- **double-cliquer** signifie appuyer deux fois de suite rapidement sur le bouton gauche de la souris.
- faire un **clic-droit** signifie appuyer sur le bouton droit de la souris.

#### Les symboles du manuel

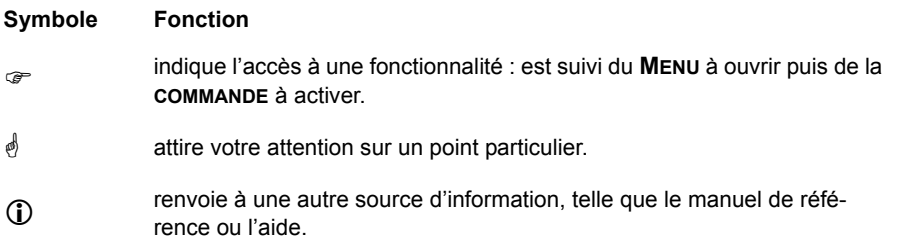

#### Les manuels

La documentation de votre application est structurée en trois manuels au format PDF accessibles depuis le menu **AIDE** :

- <span id="page-5-6"></span>• Le **Manuel de découverte** (c'est le manuel que vous êtes en train de lire) qui facilite la découverte du logiciel et qui vous explique comment utiliser les fonctions les plus importantes de votre logiciel.
- <span id="page-5-7"></span>• Le **Manuel de référence** qui décrit la totalité des fonctions de Ciel Comptes personnels dans le détail. Si vous souhaitez avoir plus de précision sur une fonction en particulier, nous vous conseillons donc de consulter ce document.
- <span id="page-5-4"></span>• le **Guide des mises à jour** qui présente les nouveautés de la version et l'ouverture d'un dossier créé avec une ancienne version.
- L'application Adobe Reader®, nécessaire pour lire et imprimer les manuels, doit être installée sur votre ordinateur.

<span id="page-5-3"></span>Pour enregistrer les manuels sur votre poste de travail

Une fois que le manuel est téléchargé, utilisez le bouton

<span id="page-5-5"></span>Pour imprimer les manuels

Dans Adobe Reader®, activez la commande **IMPRIMER** du menu **FICHIER**.

#### <span id="page-5-1"></span>L'aide en ligne

Vous trouvez dans l'aide intégrée, le descriptif de tous les traitements et commandes. Lorsque vous utilisez votre logiciel, vous ouvrez l'aide par la commande **AIDE** du menu **AIDE** ou par la touche <F1>.

#### <span id="page-5-8"></span>Le site Internet Ciel

Vous trouverez sur le site Ciel **http://www.ciel.com**, dans l'espace réservé à Ciel Comptes personnels, des informations utiles.

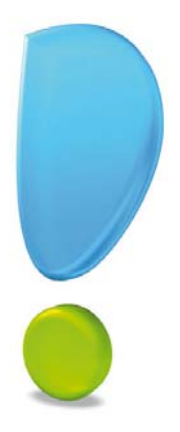

<span id="page-6-0"></span>Prise en main

# <span id="page-7-0"></span>Prendre en main le logiciel

#### Introduction

L'environnement de base de Ciel Comptes personnels vous est présenté. Par ailleurs, vous découvrirez les principales fonctions du logiciel. Celles-ci correspondent à 90% des travaux de gestion de vos comptes.

L'objectif est donc de vous faire saisir une recette, une dépense et un virement puis de vous familiariser au pointage des relevés bancaires et à l'analyse de l'état de vos comptes.

En règle générale, le but premier est de savoir «où on en est». Vous devez donc, à tout moment, connaître ce que vous avez dépensé et ce dont vous disposez réellement sur vos comptes. Enfin, vous pourrez «décortiquer» vos recettes et vos dépenses afin d'en découvrir avec précision leur répartition.

#### Lancer votre logiciel

<span id="page-7-2"></span>Vous pouvez lancer le logiciel à la fin de la procédure d'installation en cliquant sur l'icône présentée sur le bureau de votre ordinateur.

Par la suite, pour lancer votre logiciel, vous pourrez aussi suivre la procédure suivante :

- 1. Cliquez sur le bouton [Démarrer], présenté dans la barre de tâches de Windows™,
- 2. Sélectionnez les commandes **PROGRAMMES CIEL COMPTES PERSONNELS CIEL COMPTES PERSONNELS**.

#### Commencer à travailler

Vous êtes invité à découvrir Ciel Comptes personnels en utilisant le fichier d'exemple tout en parcourant ce manuel de découverte.

Vous passerez ensuite à la création de votre fichier puis vous découvrirez progressivement les différentes fonctions du logiciel.

#### Ouvrir le dossier d'exemple

- <span id="page-7-1"></span>1. Dans le menu **DÉMARRER** de Windows™, sélectionnez la commande **PROGRAMMES** puis **CIEL - COMPTES PERSONNELS** - **CIEL COMPTES PERSONNELS**.
- 2. Activez la commande **OUVRIR** du menu **DOSSIER**. La fenêtre **Ouvrir** s'affiche.

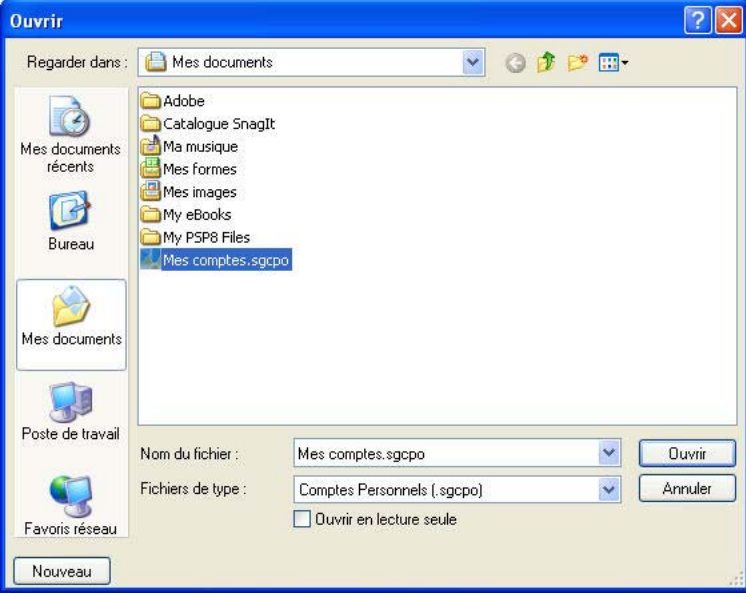

- 3. Sélectionnez dans le répertoire **Mes documents** le fichier d'exemple **Mes comptes**.
- 4. Cliquez sur le bouton [Ouvrir].

#### La fenêtre principale de l'application

<span id="page-8-2"></span>Dans ce manuel vous effectuerez diverses manipulations et pour cela vous utiliserez le fichier d'exemple **Mes comptes** livré avec Ciel Comptes personnels. À l'ouverture de Ciel Comptes personnels, vous obtenez la fenêtre suivante :

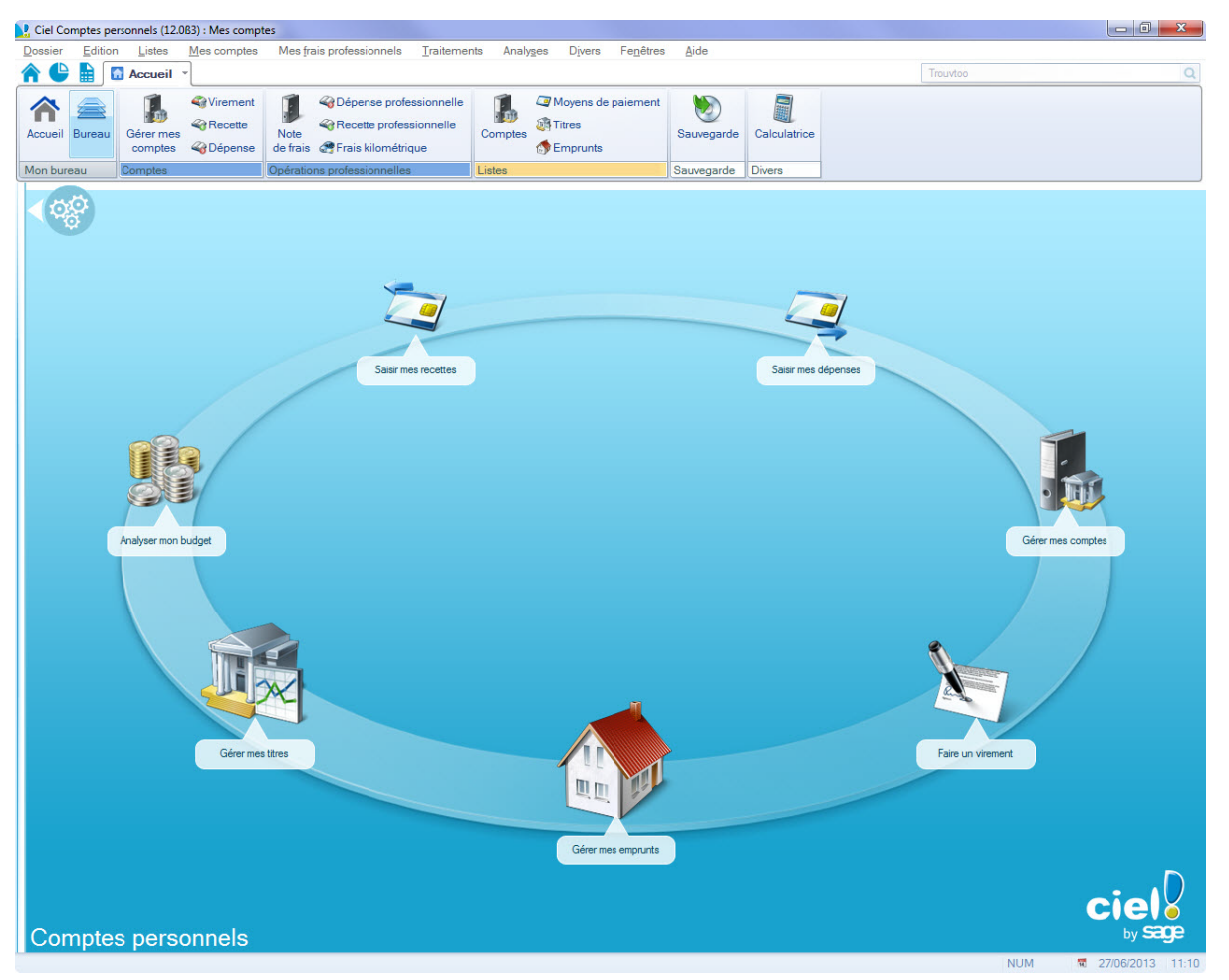

<span id="page-8-1"></span>La **barre de navigation** est une barre d'icônes verticale, dans laquelle vous trouverez de nombreux raccourcis, présentés dans différents onglets. Elle est masquée par défaut.

Ces raccourcis permettent d'activer des fonctions du logiciel :

- ouvrir des applications ou des fichiers,
- présenter des images ou des notes texte,
- contenir des adresses de sites Internet (URL) ou des adresses de boîtes aux lettres électroniques (Email) afin de lancer directement votre outil de navigation Internet sur un site souhaité ou de lancer votre programme de messagerie en pré-remplissant l'adresse du destinataire.
- Vous trouverez une description détaillée de la **barre de navigation** dans le chapitre **Présentation Générale**, disponible dans le **MANUEL DE RÉFÉRENCE** accessible depuis le menu **AIDE**.

<span id="page-8-0"></span>Une barre horizontale appelée **barre d'actions** est également présente sous les menus. Elle facilite l'accès aux principaux fichiers de votre dossier et permet de naviguer d'un onglet de l'Intuiciel à l'autre.

La totalité des options est accessible à l'aide des menus.

#### <span id="page-8-3"></span>L'Intuiciel©

Menu **FENÊTRES** - commande **MON INTUICIEL**

#### **Attention**

Sous le système d'exploitation Windows™ 8, les boutons et icônes se présentent différemment.

L'Intuiciel est intégré à la fenêtre principale de votre logiciel. Lorsque des fenêtres sont ouvertes, il n'est donc plus visible. Vous pouvez alors y accéder via le menu **FENÊTRES** - commande **MON INTUICIEL** ou en cliquant sur l'onglet **Accueil**.

L'Intuiciel© est une interface qui résume vos principales activités et vous permet d'accéder directement à certaines opérations comptables, à des récapitulatifs et statistiques.

<span id="page-9-3"></span><span id="page-9-0"></span>

Il est composé de trois onglets accessibles depuis la **barre d'actions** :

- **Mon bureau** accessible par l'icône est l'onglet actif par défaut ;
- <span id="page-9-1"></span>Mon tableau de bord accessible par l'icône où vous avez une vision globale des informations sur vos comptes ;
- Mes états et statistiques accessible par l'icône **de la couverte de la partie de la couvez** une liste d'états et de statistiques.

Pour plus de détails, reportez-vous au **MANUEL DE RÉFÉRENCE** depuis le menu **AIDE**.

#### Trouvtoo©

<span id="page-9-4"></span>Trouvtoo© est un outil de recherche qui vous permet de lancer des recherches sans quitter votre application :

- sur votre **dossier courant**.
- <span id="page-9-2"></span>• ou sur le Web via le moteur de recherche **Google Web**.

Trouvtoo© facilite la recherche de vos fichiers ou dossiers. Vous gagnez ainsi du temps en les retrouvant rapidement.

- 1. Saisissez le mot clé à rechercher dans la zone de recherche située au dessus de la **barre d'action**.
- 2. Spécifiez le répertoire de recherche (**Dossier courant**, **Google Web**).
- $\stackrel{\triangle}{\bullet}$  Si vous lancez la recherche sur les deux cibles en même temps, les informations spécifiques à chaque cible s'afficheront dans un onglet dédié.
- 3. Validez en cliquant sur  $\bigcirc$

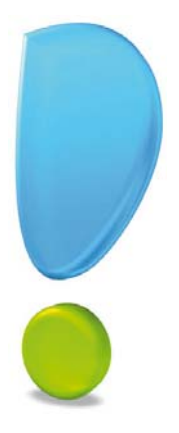

# <span id="page-10-0"></span>Création du dossier

# <span id="page-11-0"></span>Créer votre fichier

<span id="page-11-3"></span>Menu **DOSSIER** - commande **NOUVEAU**

<span id="page-11-2"></span>L'assistant Top départ vous aide à créer un fichier.

- 1. Choisissez la commande **NOUVEAU** du menu **DOSSIER**. La fenêtre d'enregistrement de fichiers s'affiche.
- 2. Saisissez le nom de votre fichier et choisissez éventuellement sa destination. Par exemple, sous Windows XP, les fichiers sont créés automatiquement dans le répertoire **Mes documents**.

<span id="page-11-1"></span>Ciel Comptes personnels ouvre alors l'assistant de création de fichier. Vous allez, en plusieurs étapes, fournir les informations nécessaires à la tenue de vos comptes.

- 3. Dans la première étape, renseignez vos coordonnées puis cliquez sur le bouton [Suivant].
- 4. Dans la seconde étape, créez vos comptes bancaires. Pour cela, cliquez sur le bouton [Créer]. La fiche vide d'un compte s'affiche.
- 5. Complétez-la en indiquant plus particulièrement le **Solde initial**. Il s'agit du solde de votre dernier relevé de banque, celui à partir duquel vous allez débuter votre comptabilité.
- 6. Créez ainsi autant de comptes que vous en possédez :
	- **autres comptes courants**,
	- **livret épargne**,
	- **Codevi**, etc.
- 7. Cliquez sur le bouton [Suivant>].

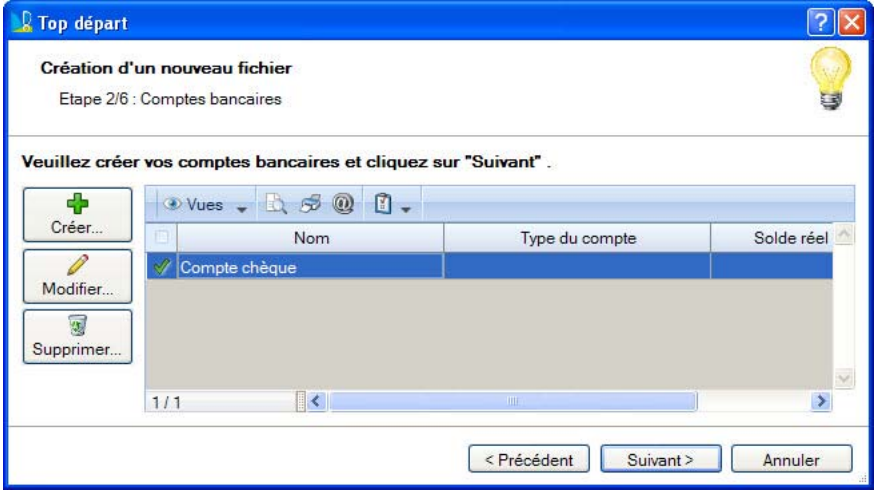

- 8. Dans la troisième étape vous pouvez ajouter des moyens de paiement. Vous pouvez créer autant de moyens de paiement de type chèque que vous avez de chéquiers en circulation (vous et votre conjoint par exemple). Il en est de même pour les cartes bancaires.
- $\mathcal{O}$  Il est également possible de modifier ou supprimer ceux qui vous sont proposés par défaut.
- 9. Cliquez sur le bouton [Suivant>].

Dans les étapes 4 et 5, vous avez respectivement les listes des catégories de dépense et de recette définies par défaut. Vous pourrez créer vos catégories par la suite, lors de vos saisies. Cliquez sur le bouton [Suivant>].

La fenêtre suivante vous permet de créer vos titres ou actions.

Si vous êtes connaisseurs, vous pouvez les saisir. Cependant, il sera toujours possible de renseigner ces informations plus tard, en ayant pris soin de vous procurer les documents nécessaires.

Pour finir, une dernière fenêtre vous propose de sélectionner des options de démarrage :

- La première option est cochée par défaut. Elle permet d'ouvrir automatiquement le fichier que vous venez de créer, à chaque lancement de Ciel Comptes personnels.
- <span id="page-11-4"></span>• La seconde vous permet de définir un mot de passe qui vous sera demandé à chaque ouverture du fichier.

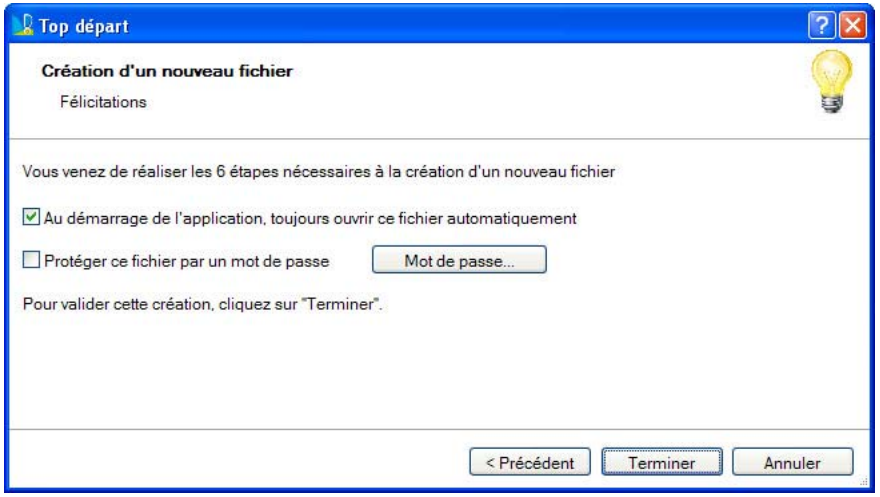

10.Cliquez sur le bouton [Terminer]. Le logiciel crée votre fichier et affiche la fenêtre principale.

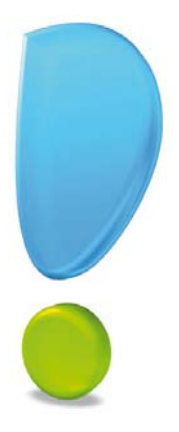

# <span id="page-13-1"></span><span id="page-13-0"></span>Gérer sa comptabilité

# <span id="page-14-0"></span>Comment débuter?

### Généralités

L'objectif premier est de commencer rapidement votre comptabilité.

Il est donc nécessaire de fixer des méthodes, vérifier la présence de certains paramètres enfin, de saisir les premières opérations qui permettront de mettre en phase votre comptabilité et vos comptes. De façon générale, deux cas peuvent se présenter :

- vous teniez vos comptes manuellement,
- vous ne gériez pas de comptes personnels.

#### Vous teniez vos comptes manuellement

Dans ce cas, la tâche sera plus simple. En effet, vous avez, en théorie, déjà pointé vos relevés et vous connaissez la différence entre le **solde en banque** et le **solde réel** de vos comptes.

Autrement dit, vous connaissez les opérations qui ne sont pas encore passées en banque (chèques émis non retirés, paiement par carte à débit différé, TIP renvoyés, etc). Pour démarrer votre comptabilité, il suffit ici d'avoir la liste de ces opérations et le dernier relevé bancaire.

#### Vous ne gériez pas vos comptes

Si vous ne teniez pas encore vos comptes, il vous suffira d'appliquer l'exemple de méthode qui suit.

Vous devez vous munir de différents documents.

- **Pour vos dépenses** : votre dernier relevé de comptes, vos talons de chéquiers de la période couverte par le relevé, vos reçus de carte bancaire, les différentes factures payées par TIP et autre moyen automatique et la liste des différents prélèvements automatiques.
- **Pour les recettes** : le dernier montant des salaires, les remboursements de Sécurité Sociale et autres justificatifs d'entrées d'argent.

Vous devez dans un premier temps effectuer le contrôle des différentes données de base.

# <span id="page-15-0"></span>Démarrer votre comptabilité

#### <span id="page-15-7"></span>Vous teniez vos comptes manuellement

- <span id="page-15-3"></span><span id="page-15-1"></span>1. Par le menu **MES COMPTES**, commande **GÉRER MES COMPTES**, saisissez les opérations que vous n'avez encore pas pointées et qui ne sont, par conséquent, pas encore passées en banque.
- <span id="page-15-5"></span>2. Si, lors de la création de votre fichier, vous n'avez pas saisi le solde du dernier relevé de banque, indiquez-le dans la fiche du compte en question dans la zone **Solde initial** (menu **LISTES** - commande **COMPTES**).

Pour les livrets, vous pouvez également indiquer le montant du dernier relevé.

- 3. Procédez ainsi pour tous vos comptes et toutes vos opérations en attente.
- Certains cas particuliers que vous pouvez rencontrer tels les échéances d'emprunt, les prélèvements automatiques réguliers et constants, etc. vous seront présentés un peu plus loin.

#### <span id="page-15-6"></span>Vous ne teniez aucun compte

Comme il vous a été précisé précédemment, vous devez disposez d'un minimum de documents (relevés, factures, chéquiers, justificatifs de paiement par carte, etc.).

- 1. Indiquez, comme solde de départ du premier compte traité, le solde de fin de relevé (menu **LISTES** commande **COMPTES**, zone **Solde initial**).
- 2. Par le menu **MES COMPTES**, commande **GÉRER MES COMPTES**, saisissez les différentes opérations qui ne sont pas présentes sur le relevé.
- 3. Pour cela, utilisez vos chéquiers, vos justificatifs de carte bancaire, vos factures pour lesquelles le TIP ou le virement (ou prélèvement) a été accordé, vos bulletins de salaire, vos bordereaux de remboursement de Sécurité Sociale, etc.

Il se peut que vous soyez obligés de prendre l'avant-dernier relevé pour voir si telle ou telle opération n'a pas déjà été enregistrée auprès de votre banque.

 Pour les chèques et les cartes, utilisez les talons et les justificatifs pour retrouver la nature des opérations (type de dépenses, bénéficiaire, etc.).

En règle générale, si vous ne teniez pas vos comptes, vous risquez d'omettre certaines opérations parce que vous ne disposez plus des justificatifs ou par oubli.

En fait, vous saisirez ces opérations plus tard, à réception des prochains relevés qui vous permettront de constater leur existence.

Ainsi, votre comptabilité se mettra à jour progressivement.

#### Cas particuliers

#### Échéance d'emprunt

<span id="page-15-2"></span>Pour optimiser l'enregistrement des échéances des emprunts qui courent :

- soit vous créez une simple opération automatique en la passant sur un poste de dépense,
- soit vous utilisez le gestionnaire d'emprunts (menu **LISTES** commande **EMPRUNTS**).

Ce dernier vous permet d'aller plus loin, notamment en vous autorisant à enregistrer le tableau d'amortissement et à ventiler le capital remboursé, les intérêts et les frais.

- 1. Pour débuter votre comptabilité, saisissez une simple dépense. **Voir** *[Saisir une dépense simple](#page-17-1)*, **[page 18.](#page-17-1)**
- <span id="page-15-4"></span>2. Créez la catégorie de dépense si cela est nécessaire.

#### Prélèvement automatique

Un loyer représente l'exemple «type» du prélèvement (ou virement) d'un montant constant à échéance fixe. Aussi, pour le lancement de votre comptabilité, nous vous conseillons de saisir les dépenses correspondantes manuellement. Par la suite, il suffira de créer une opération automatique dite périodique pour chaque prélèvement ou virement.

 Pour plus de détails sur les opérations périodiques, reportez-vous au **MANUEL DE RÉFÉRENCE** depuis le menu **AIDE**.

#### <span id="page-16-1"></span>Retraits d'espèces

Pour les retraits d'espèces, plusieurs méthodes peuvent être utilisées.

- Vous pouvez considérer tout retrait comme une dépense diverse et donc vous enregistrez cette opération sur la catégorie **Dépenses diverses** avec un mode de paiement adapté au type de retrait effectué (carte, retrait au guichet, etc.)
- Vous pouvez créer un compte **Caisse** sur lequel vous effectuerez un virement à chaque retrait. Vous enregistrez ensuite vos dépenses sur le compte caisse.

Vous serez amené à utiliser un compte caisse si vous réalisez un achat conséquent en espèces. En effet, il peut s'avérer délicat d'enregistrer une dépense importante en **Dépenses diverses**.

Si vous réalisez de fréquents retraits d'espèces, vous avez tout intérêt à créer un modèle de saisie qui comportera déjà la majorité des données relatives à ce genre d'opération. Cela est d'autant plus utile si vous êtes habitué à effectuer des retraits à montant constant, par exemple, vous retirez presque toujours 30 euros par carte dans les guichets automatiques.

 Nous vous indiquons ici une méthode parmi beaucoup d'autres. De plus, nous ne décrivons pas chacune des manipulations à effectuer.

#### <span id="page-16-3"></span>Les travaux courants

<span id="page-16-2"></span>Ce chapitre résume les travaux couramment effectués pour une tenue correcte de votre comptabilité.

#### Les saisies

L'activité principale de tenue des comptes est la saisie. Elle impose un minimum de rigueur notamment en inscrivant clairement vos talons de chèques et en conservant tout justificatif lors d'un paiement par carte bancaire.

De même, pour certaines dépenses, vous devrez vous aider des factures.

C'est le cas de celles que vous réglez par TIP (EDF, France Télécom, etc.).

En effet, pour payer, vous devez renvoyer le TIP. Pour cela, munissez-vous de la facture ou alors attendez votre relevé de banque pour constater le paiement.

De plus, certaines opérations n'apparaissent que sur un avis, un courrier ou un contrat, qui eux-mêmes ne vous sont peut-être expédiés qu'une seule fois en début d'année (allocations familiales, mensualisation des impôts, etc.), voire une fois pour toutes (loyer).

Dans ce cas, soit vous considérez cela comme une écriture périodique (le montant doit bien sûr être constant), soit vous enregistrez ces opérations depuis les relevés.

Les emprunts sont des opérations automatiques spécifiquement gérées.

Enfin, d'autres opérations n'ont aucun autre justificatif que le relevé de banque lui-même. C'est le cas des cotisations de cartes bancaires, parfois des agios, etc.

 Vous devez accorder le temps nécessaire à la création des opérations automatiques et des modèles qui faciliteront ensuite vos travaux de saisie.

#### <span id="page-16-0"></span>Le pointage

Le pointage est un travail essentiel pour connaître exactement votre situation. Il permet simplement de connaître les opérations qui ne sont pas encore enregistrées en banque.

L'objectif du pointage est d'obtenir un solde des opérations pointées égal à celui de votre dernier relevé puis un solde réel qui vous indique l'état de vos finances puisqu'il intègre les opérations non pointées, c'est-à-dire celles qui ne sont pas encore passées en banque.

#### Autres travaux

Les autres travaux ne sont que recherches, consultations, éditions et statistiques. Ils dépendent de votre volonté et de vos besoins d'aller plus loin dans le suivi de vos finances.

# <span id="page-17-0"></span>Gérer vos comptes

<span id="page-17-4"></span><span id="page-17-2"></span>Menu **MES COMPTES** - commande **NOUVELLE RECETTE**

#### <span id="page-17-6"></span>Saisir une recette

1. Cliquez sur l'icône **Nouvelle recette** de la **barre de navigation**.

Une première fenêtre s'affiche et vous propose la liste de vos comptes.

2. Choisissez celui sur lequel vous enregistrez la recette.

#### **Exemple**

Sélectionnez le compte chèque **courant BGO** et validez en cliquant sur le bouton [OK]. Vous pouvez aussi utiliser la touche <Entrée> de votre clavier.

La fenêtre suivante s'affiche :

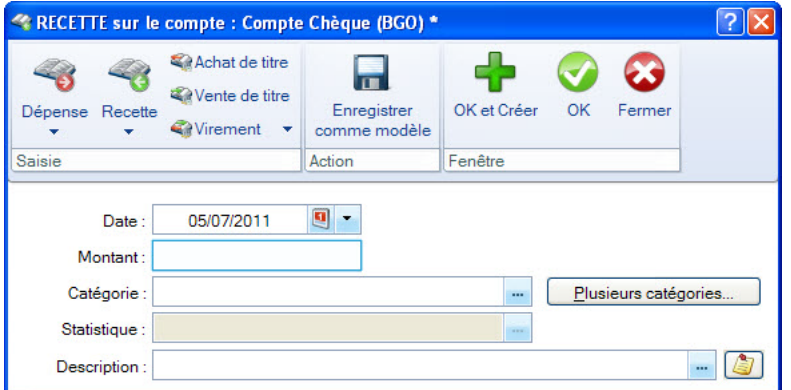

3. Par défaut, le programme propose la date de travail. Saisissez la **Date** de l'opération si elle est diffé-

rente. Vous pouvez utiliser l'icône d'appel du calendrier  $\Box$  ou celui des dates prédéfinies  $\Box$ .

4. Passez à la zone suivante pour valider la date en cours.

#### **Exemple**

Saisissez **07** puis appuyez sur la touche <Entrée>. Le curseur passe à la zone **Montant**.

- Utilisez le même procédé pour passer d'une zone à l'autre.
- 5. Saisissez le montant de l'opération, par exemple **1450 euros** puis appuyez sur la touche <Entrée>.
- 6. Dans la rubrique **Catégorie**, indiquez la catégorie de votre recette à l'aide de l'icône d'appel de liste situé en fin de zone.
- 7. Le bouton [Plusieurs catégories] vous permet de ventiler votre recette. La saisie répartie sur plusieurs catégories est décrite au paragraphe ["Saisir une dépense ventilée", page 19.](#page-18-0)
- 8. Dans la zone **Description**, Ciel Comptes personnels reprend par défaut le nom de la catégorie de recette. Modifiez si vous le voulez l'intitulé de cette description.
- 9. Cliquez sur le bouton [OK] pour enregistrer la recette et fermer la fenêtre.

 $\phi$  Le bouton **permet d'enregistrer l'opération que vous venez de saisir comme modèle.** 

#### **Exemple**

Par exemple, si vous percevez votre salaire tous les mois, vous pourrez l'enregistrer en tant que modèle. Par la suite, il suffira de le l'ouvrir et de renseigner le montant de l'opération.

#### <span id="page-17-5"></span><span id="page-17-1"></span>Saisir une dépense simple

- <span id="page-17-3"></span>1. Cliquez sur l'icône **Nouvelle dépense** de la **barre de navigation**.
- 2. Sélectionnez le compte concerné par votre dépense et validez en cliquant sur [OK]. Vous pouvez utiliser la touche <Entrée> de votre clavier.
- 3. La fenêtre de saisie d'une dépense est semblable à celle d'une recette mais vous devez renseigner deux zones supplémentaires : **Paiement** et **Réf**.
- 4. Pour vous familiariser avec cette fonction, saisissez la dépense ci-dessous :
	- **Date** : 08
	- **Montant** : 30 euros
	- **Catégorie** : Essence
	- **Paiement** : Carte
	- **Référence** : 081010
- <span id="page-18-1"></span>5. Validez en cliquant sur [OK].

#### <span id="page-18-2"></span><span id="page-18-0"></span>Saisir une dépense ventilée

La saisie ventilée est le fait de payer en une seule fois, avec un moyen de paiement unique, une dépense comportant différentes catégories. Par exemple, au supermarché, vous achetez de l'alimentation, des vêtements et des meubles.

#### **Exemple**

Vous avez effectué différents achats dans un même magasin. Vous souhaitez maintenant enregistrer votre dépense et la ventiler.

- 1. Pour cela, utilisez les données ci-dessous :
- **Date** : 0810
- **Montant** : 153 euros
- **Catégories** : Alimentation pour 60 euros Habillement pour 50 euros Meubles pour 43 euros.
- **Paiement** : Chèque.
- Pour saisir votre dépense sur plusieurs catégories :
	- 1. Cliquez sur le bouton [Plusieurs catégories]. La fenêtre suivante s'affiche :

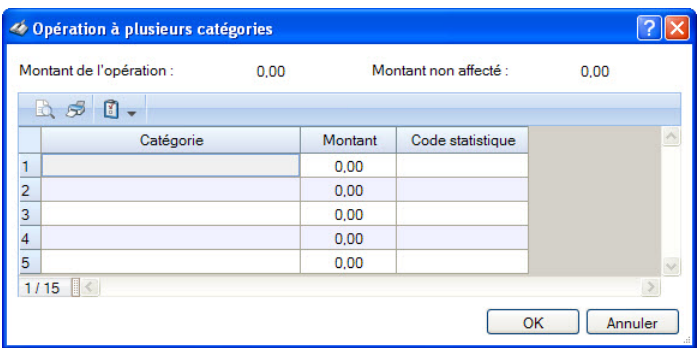

- 2. Indiquez une catégorie en double-cliquant dans la cellule puis saisissez le montant correspondant. Un code statistique qui est facultatif peut être renseigné.
- Vous trouverez une description détaillée sur les codes statistiques dans le chapitre **Paramètres** du **MANUEL DE RÉFÉRENCE** depuis le menu **AIDE**.
	- 3. Cliquez sur le bouton [OK]. Vous revenez à la fenêtre précédente.

La zone **Réf.** est renseignée automatiquement si vous avez indiqué vos informations chéquier ou carte bancaire lors de la création des modes de paiement.

- 4. Renseignez la rubrique **Code statistique** puis passez à la zone **Description**.
- 5. Dans la zone **Description**, indiquez le nom de votre dépense, par exemple, **Achats supermarché**. Vous obtenez la fenêtre ci-dessous :

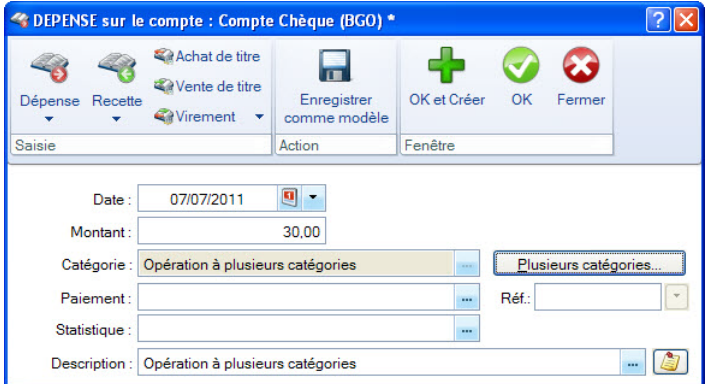

- 6. Cliquez sur [OK] pour enregistrer votre opération et fermer la fenêtre.
- <span id="page-19-1"></span>Le bouton permet d'enregistrer votre saisie en modèle de dépense.

#### <span id="page-19-0"></span>Saisir un virement

La saisie de virements doit être utilisée pour tout transfert d'argent entre deux comptes.

#### **Exemple**

Virement de la caisse vers une banque ou inversement.

Virement entre deux comptes chèques, entre un compte chèques et un livret d'épargne, etc.

- Si vous effectuez des virements d'un montant constant à échéance régulière, vous avez tout intérêt à créer une opération périodique (par exemple, le versement mensuel d'une somme fixe sur un Plan Épargne Logement).
- Vous trouverez une description détaillée sur les opérations périodiques dans le chapitre **Menu Listes** du **MANUEL DE RÉFÉRENCE** depuis le menu **AIDE**.
- 1. Cliquez sur l'icône **Nouveau virement** de la **barre de navigation** ou sélectionnez la commande **NOUVEAU VIREMENT** du menu **MES COMPTES**.
- 2. Choisissez le compte sur lequel sera prélevé l'argent.
- 3. Cliquez sur le bouton [OK].

La fenêtre de saisie s'affiche.

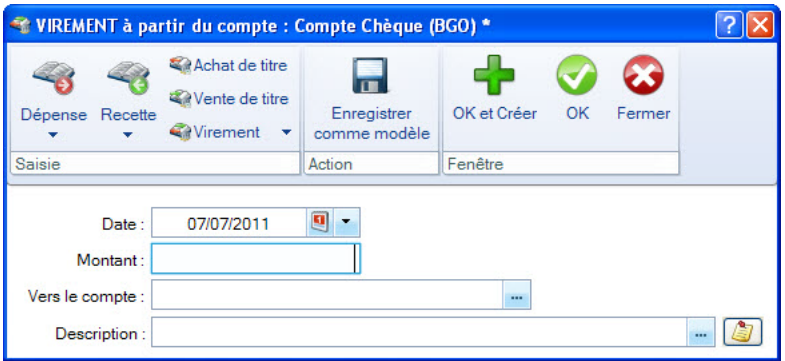

- 4. Indiquez la date de l'opération et saisissez le montant.
- 5. Choisissez le compte vers lequel l'argent sera versé.
- 6. La zone **Description** est automatiquement renseignée par le programme, modifiez-la si nécessaire.
- 7. Enregistrez votre virement en cliquant sur [OK].
- 8. Comme pour les recettes et les dépenses, vous pouvez enregistrer un modèle de virement en cliquant

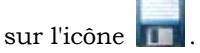

Vous venez d'effectuer les trois principales opérations de la tenue d'une comptabilité personnelle.

9. Une fois toutes les opérations saisies, rien ne permet d'évaluer avec précision votre situation. Pour chacun de vos comptes, il vous reste à vérifier si les opérations sont bien passées en banque. Pour cela, vous devez pointer vos comptes bancaires en utilisant vos derniers relevés. **Voir** *[Pointer les rele](#page-21-0)[vés de banque](#page-21-0)*, **page 22.**

 $Q = x$ 

#### Consulter un compte

- <span id="page-20-0"></span>1. Pour consulter l'état de votre compte, activez la commande **GÉRER MES COMPTES** située dans le menu **MES COMPTES**.
- 2. Choisissez le compte «Compte Chèque (BGO)» dans la liste proposée puis validez à l'aide de la touche <Entrée>.

A C RAccueil - 4 Gérer m **D** Pointer par import **Ca** Achat de titre  $\blacktriangleleft$  $\triangleleft$  $\overline{a}$ 48  $\prec$ ධ 0 Vente de titre **O** Dépointer Modifier Supprimer Dépense Recette Dépense Recette Fermer Wirement +  $\bullet$ <sub>Po</sub> Opérations Saisie Saisie professionnelle Actions Fenêtre Compte : Compte Chèque (BGO)  $-8898$  $\bullet$  du: 01/01/2011  $\bullet$  au: Opérations : toutes 31/12/2011 Solde en banque 15 609,09 Solde réel 29 011,75 Y Filtres + 0 Vues + R 5 0 0 + + Reche  $Q$  ? rcher dans la lis Date Opération pointée Type de l'opération Moyen de paiement Montant Solde évolutif Description Référence Commentaire 國 Carte Bleue 18 833,52 Gaz - électricité  $\overline{\mathbf{v}}$ 186.89 21/05/2011 Dépense 25/05/2011 V Dépense  $-22.45$ 18 811,07 Essence Carte Bleue V Déper  $-72.45$ 18 738,62 Alimentatio 2000.00  $31/05/2011$  $\overline{\mathbf{v}}$ 20 738.62 Vir CEL (BGO) -> Compte Chè 01/06/2011 Dénense Carte Bleue  $-1960$ 20 719.02 Essence e.  $-575.00$ 20 144,02 LOYER 01/06/2011 Dépense Prélèvement 01/06/2011 Prélèvement  $-56.20$ 20 087,82 Mutuelle Dépense Carte Bleue 01/06/2011 Dépense  $-115.80$ 19 972.02 Train Aller-Retour 01/06/2011 Dépense Chèque  $-15.00$ 19 957.02 Restauration 02/06/2011 Carte Bleue  $-11,92$ 19 945,10 Alimentation F Dépense 02/06/2011 Dénense Chèque  $-1150$ 19.933.60 Restauration 02/06/2011 Dépense Chèque  $-74.50$ 19 859,10 Plusieurs types de frais 1457,00 05/06/2011 Recette 21 316,10 salaire mai  $-32.98$ 10/06/2011 Carte Bleue 21 283,12 Alimentation Dépense 10/06/2011 Virement 100.00 21 183.12 Vir COMPTE CHEQUE -> CEL

 $145,00$ 

150.00

 $-29.02$ 

 $-3660$ 

 $-100.00$ 

 $-124.75$ 

 $-20,45$ 

160,55

 $-20.00$ 

 $-22.01$ 

 $-58.08$ 

 $-31.60$ 

22 039,08

21 038,12 Impôts sur revenu

21 159,10 Essence

21 122 50 Alimentation

20 897,75 Téléphone

20 877,30 Essence

20 696.75 Médecin

20 674,74 Alimentation

20 616,66 Alimentation

20 585.06 Essence

22 039,08

20 716,75 Eau

21 188,12 Allocations Familiales

21 022.50 Vir COMPTE CHEQUE -> CODE

La liste des opérations passées sur le compte chèque (BGO) s'affiche.

L'en-tête de la fenêtre dispose de trois boutons qui vous permettent de créer une dépense, une recette ou un virement.

3. Le libellé du compte choisi est repris dans la zone **Compte**, dans notre exemple il s'agit du Compte chèque (BGO).

Les boutons flèches vous permettent de naviguer d'un compte à l'autre sans fermer votre fenêtre. Le menu déroulant **Opérations** vous permet de sélectionner les opérations que vous souhaitez consulter : **pointées**, **non pointées** ou les deux (**toutes**).

4. Choisissez votre période de consultation à l'aide des boutons situés en fin de zone.

<span id="page-20-2"></span>Le programme affiche le **Solde en banque** qui doit être rigoureusement identique à celui indiqué en bas de votre dernier relevé. Le **Solde réel** tient compte de toutes les opérations enregistrées quelle que soit la date indiquée et qui ne sont pas encore passées en banque. Il est donc l'indicateur exact de l'état de votre compte.

#### <span id="page-20-1"></span>Modifier une opération

10/06/2011

10/06/2011

12/06/2011

15/06/2011

16/06/2011

19/06/2011

21/06/2011

21/06/2011

21/06/2011

23/06/2011

29/06/2011

29/06/2011

 $1/171$ 

Dépense

Recette

Dépense

Dépense

Virement

Dépense

Dépense

Dépense

Dépense

Dépense

Dépense

Dépense

同

F

90

Prélèvement

Carte Bleue

Carte Bleue

Carte Bleue

TIP

TIP

Chèque

Carte Bleue

Carte Bleue

Carte Bleue

Double-cliquez sur l'opération à modifier ou sélectionnez-la dans la liste puis activez la commande **MODIFIER** du menu **CONTEXTUEL** *(clic-droit)*.

#### <span id="page-20-3"></span>Supprimer une opération

Sélectionnez l'opération dans la liste et choisissez la commande **SUPPRIMER** du menu **CONTEXTUEL** *(clic-droit)* puis confirmez la suppression.

# <span id="page-21-0"></span>Pointer les relevés de banque

<span id="page-21-2"></span>Vous disposez de deux méthodes de pointage : le pointage dit **manuel** et le pointage par import dit **automatique**.

#### Pointage manuel

#### Menu **MES COMPTES -** commande **GÉRER MES COMPTES**

- Munissez-vous de votre relevé de banque.
- 1. Cliquez sur le bouton [Gérer mes comptes] dans la barre d'actions.
- 2. Sélectionnez le compte que vous allez pointer.

Une nouvelle fenêtre s'affiche dans laquelle vous retrouvez la liste des opérations que vous avez effectuées sur votre compte.

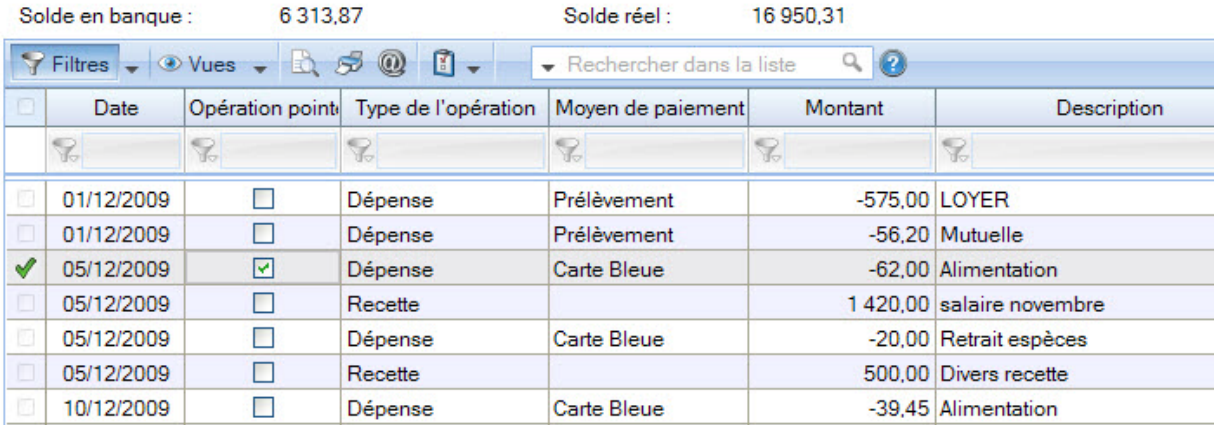

- 3. Pour pointer, consultez votre relevé de banque pour chercher l'opération correspondante dans la liste.
- 4. Dans la colonne **Opération pointée**, double-cliquez dans la case à cocher. Utilisez le même principe pour dépointer votre opération. Les opérations pointées apparaissent alors en rouge.
- Marquez également l'opération au stylo sur votre relevé de banque. Si vous ne trouvez pas une opération dans la liste alors qu'elle se trouve sur votre relevé, c'est qu'elle n'a pas été saisie ou qu'il y a une différence de montant ou de date.
- 5. Pointez ainsi toutes les opérations jusqu'à ce que toutes les lignes de votre relevé soient cochées.

Vous pouvez connaître votre situation exacte en consultant les différents soldes affichés au-dessus de la liste des opérations : **Solde en banque** et **Solde réel.**

#### <span id="page-21-3"></span>**Attention !**

<span id="page-21-4"></span>Le Solde en banque doit être rigoureusement identique à celui indiqué en bas de votre dernier relevé pointé. Quant au Solde réel, il tient compte de toutes les opérations enregistrées quelle que soit la date indiquée. Il est donc l'indicateur exact de l'état de votre compte.

- 6. Répétez l'opération pour tous vos comptes bancaires.
- Il est possible d'effectuer un tri de vos opérations en utilisant le menu déroulant **Opérations**. Celui-ci vous permet d'afficher les **opérations pointées**, **non pointées** ou bien **toutes**.

#### Pointage automatique

- <span id="page-21-1"></span>Menu **TRAITEMENTS** - commande **POINTAGE PAR IMPORT**
- Vous pouvez également effectuer un pointage par import à partir du menu **MES COMPTES** commande **GÉRER MES COMPTES** ou menu **CONTEXTUEL** (clic-droit)*,* fonction **POINTER PAR IMPORT**.

Le pointage automatique consiste à récupérer les opérations de votre relevé bancaire dans Ciel Comptes personnels et de les comparer avec les opérations que vous avez saisies. Le logiciel repère les opérations non pointées. Il ne vous reste plus qu'à les vérifier et à les enregistrer. Vos opérations seront automatiquement pointées.

Avant de lancer le pointage par import, vous devez :

- récupérer votre relevé bancaire sur le site internet de votre banque.
- <span id="page-22-0"></span>• définir le format d'import du relevé bancaire. Nous vous conseillons de consulter les formats d'import proposés pour vérifier celui qui fonctionne avec votre banque (menu **LISTES** - commande **FORMATS D'IMPORT RELEVÉ BANCAIRE**). Vous disposez des trois formats suivants : Texte, QIF (Français et US), OFX.
- Pour plus de détails sur les formats d'import des relevés bancaires, consultez le **MANUEL DE RÉFÉRENCE** depuis le menu **AIDE**.

# <span id="page-23-1"></span><span id="page-23-0"></span>Consulter les catégories

#### Menu **LISTES** - commande **CATÉGORIES**

Vous obtenez toutes les opérations qui se rattachent à une catégorie donnée.

Par exemple, pour la catégorie de dépenses **Alimentation**, vous pouvez immédiatement connaître :

- le détail depuis la tenue de vos comptes,
- le total d'un mois donné,
- le total sur toute une période de votre choix.
- 1. Sélectionnez la commande **CATÉGORIES** du menu **LISTES**.

La fenêtre qui s'affiche vous propose deux catégories. La première catégorie représente les **Dépenses** et la seconde les **Recettes**.

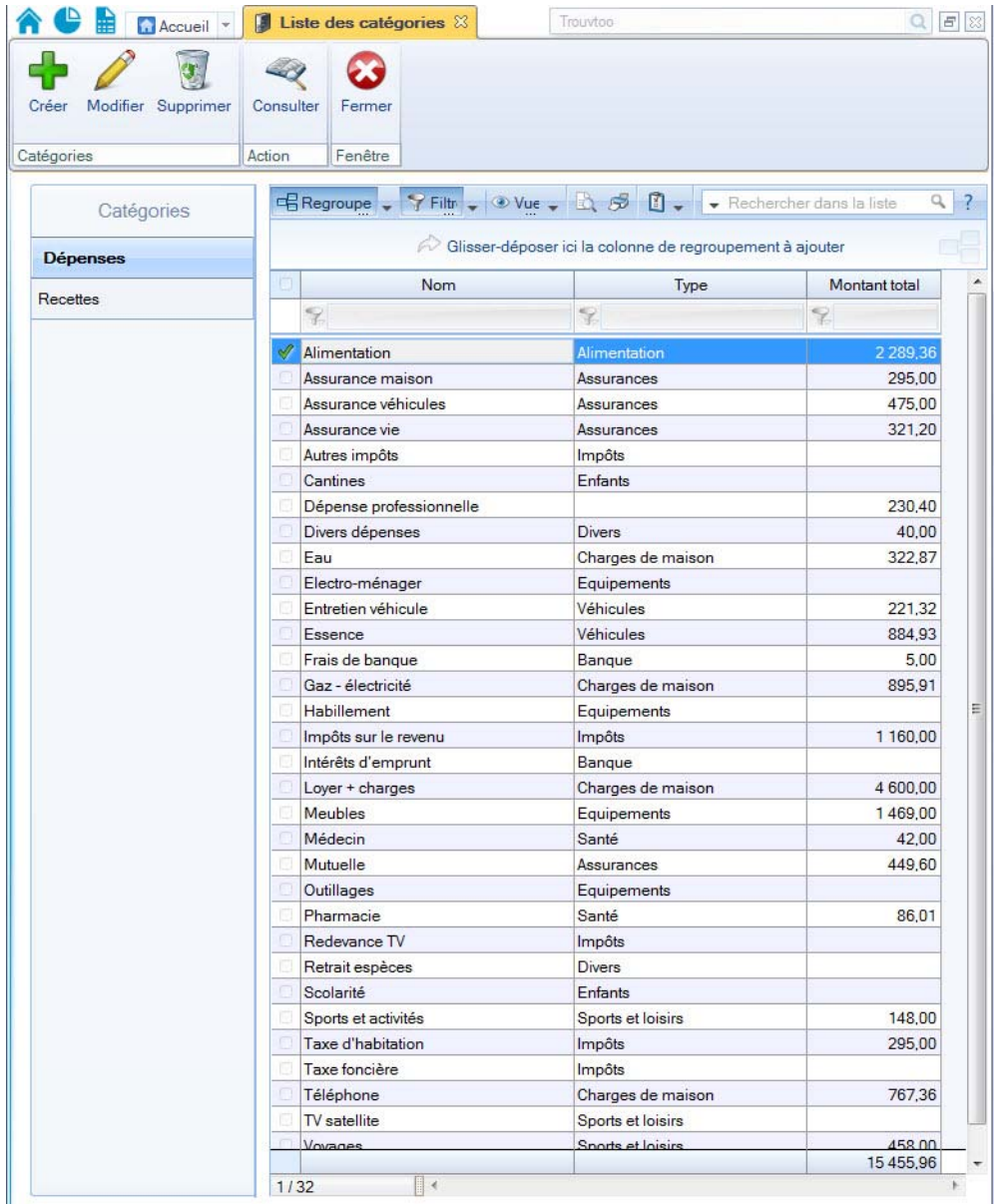

2. Sélectionnez la ligne **Alimentation** et cliquez sur le bouton [Consulter].

Une fenêtre présentant toutes les opérations de dépenses d'**Alimentation** s'affiche.

Par défaut, Ciel Comptes personnels affiche les opérations de l'année en cours. Si vous sélectionnez au moins une fois une autre période, celle-ci sera automatiquement reprise lors de la prochaine consultation.

3. Pour consulter les opérations d'un mois précis, utilisez l'icône d'appel du calendrier  $\blacksquare$ .

#### **Exemple**

Pour connaître vos dépenses sur la journée en cours, cliquez sur l'icône d'appel des dates prédéfinies, sélectionnez l'option **Aujourd'hui**. Le programme affiche alors la liste des opérations de dépenses en alimentation de la journée en cours.

<span id="page-24-0"></span>La colonne **Montant total** affiche le total des opérations saisies.

#### Évaluer votre situation

Pour obtenir une situation d'ensemble, nous allons utiliser deux méthodes : le **parcours rapide des soldes des catégories** et l'**impression d'un bilan**.

#### <span id="page-24-1"></span>Visualiser les soldes

Cette fonction permet d'afficher une fenêtre dans laquelle les soldes des catégories seront présentés pour chaque mois de l'année avec le total annuel et la moyenne mensuelle.

1. Sélectionnez la commande **SOLDES/BUDGETS** du menu **ANALYSES** ou utilisez la **Barre de navigation**.

La fenêtre ci-dessous s'affiche.

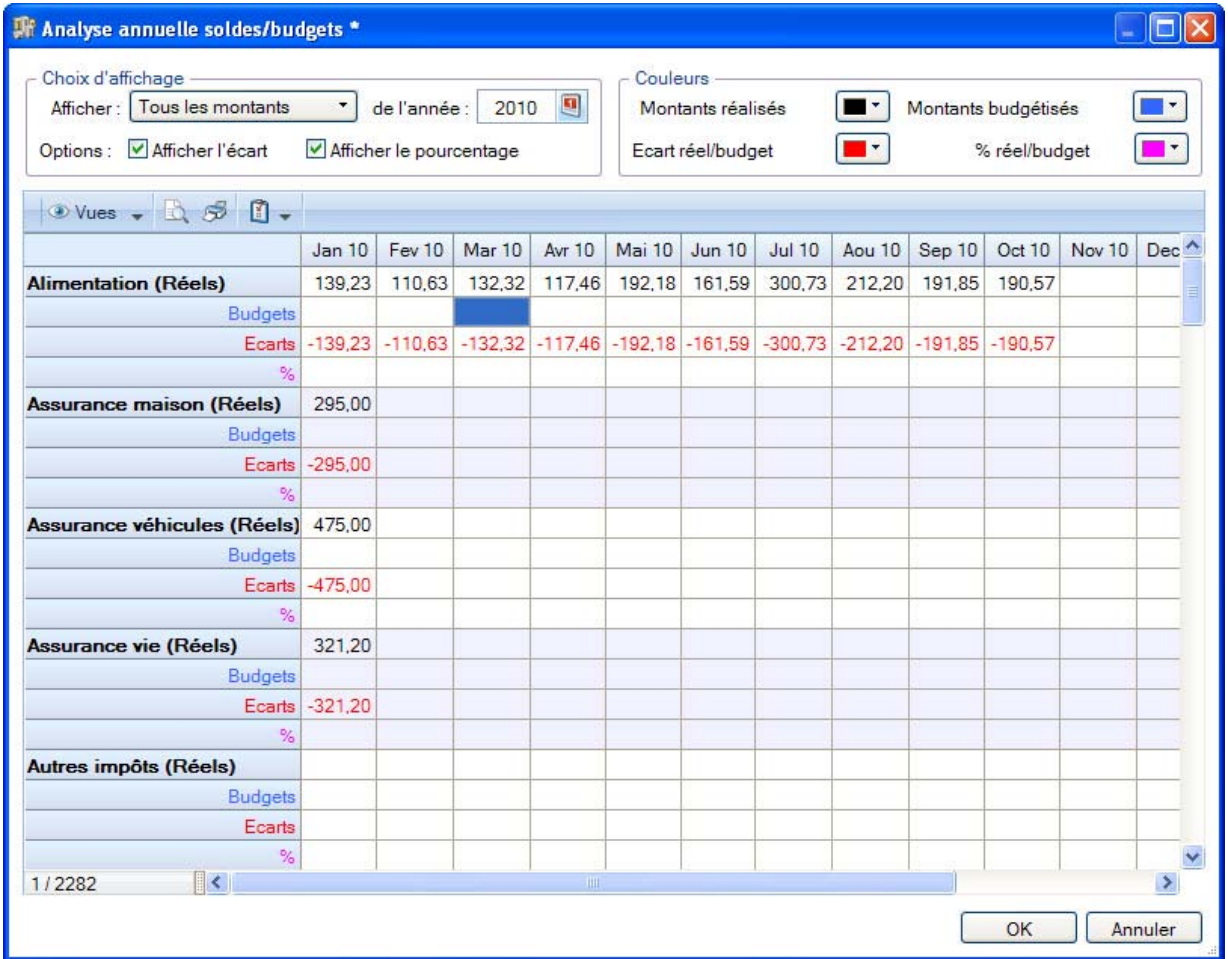

2. Ciel Comptes personnels affiche un tableau dans lequel vous retrouvez :

- les noms des catégories, en première colonne,
- les douze mois de l'année,
- le total annuel et la moyenne mensuelle de la catégorie, dans les deux dernières colonnes. Pour les visualiser, faites défiler l'ascenseur horizontal.

Ainsi, pour chaque catégorie, vous disposez du montant réalisé chaque mois.

Les catégories de type **recettes** sont placées à la suite de celles de type **dépenses**.

La fonction de cette fenêtre ne s'arrête pas à la présentation de vos recettes et dépenses réalisées. En effet, la notion de budget est abordée.

#### Définir les budgets

<span id="page-25-0"></span>Définir un budget consiste à estimer le montant de vos recettes et de vos dépenses sur l'année.

A l'aide du menu déroulant **Afficher,** vous pouvez choisir d'afficher :

- <span id="page-25-2"></span><span id="page-25-1"></span>• **les montants réalisés**,
- **les montants budgétisés** : les valeurs réalisées sont remplacées par les montants prévisionnels,
- **tous les montants** : les montants réalisés sont comparés aux prévisions.

Deux cases à cocher facilitent l'analyse :

- **Afficher l'écart** affiche la différence entre le montant réalisé et le montant budgétisé.
- **Afficher le pourcentage** présente le pourcentage d'atteinte des budgets.
- Les montants budgétés doivent être saisis directement dans le tableau.De plus, il est possible de changer l'année consultée à l'aide de l'icône d'appel du calendrier ou en saisissant directement l'année. Dans notre cas, il s'agit de l'année 2010.
- Pour plus de détails sur les budgets, reportez-vous au **Manuel de référence** accessible depuis le menu **AIDE**.

# <span id="page-26-0"></span>Gérer votre trésorerie prévisionnelle

#### <span id="page-26-4"></span>Menu **ANALYSES** - commande **TRÉSORERIE PRÉVISIONNELLE**

Cette commande vous permet d'établir les prévisions de votre plan de trésorerie. Le logiciel calcule automatiquement vos soldes. La période sur laquelle vous faites vos prévisions est représentée **mois par mois**.

- <span id="page-26-1"></span>• Dans la colonne **Plan de trésorerie**, les lignes de vos entrées d'argent puis celles de vos sorties d'argent sont présentées. La ligne Solde de la période affiche le total sur un mois.
- <span id="page-26-3"></span><span id="page-26-2"></span>• La première ligne **Solde début de période** indique le solde des comptes sélectionnés en début de période.
- La dernière ligne **Solde final** indique le solde une fois les recettes et dépenses renseignées et calculées.
- Pour plus de détails sur la gestion de la trésorerie prévisionnelle, reportez-vous au **MANUEL DE RÉFÉRENCE** depuis le menu **AIDE**.

# <span id="page-27-0"></span>Index

# A

Aide en ligne [6](#page-5-1) Assistant création de fichier [12](#page-11-1) Assistant Top départ [12](#page-11-2)

### B

Barre d'actions [9](#page-8-0) Barre de navigation [9](#page-8-1) Budgets [26](#page-25-0) Bureau [10](#page-9-0)

# $\mathcal{C}$

Comptabilité [14](#page-13-1) Compte consulter [21](#page-20-0) gérer [18](#page-17-2) Configuration minimale [3](#page-2-0) Consulter les catégories [24](#page-23-1) Créer votre dossier [12](#page-11-3)

# D

Démarrer comptabilité [16](#page-15-1) Dépense simple [18](#page-17-3) ventilée [19](#page-18-1) Documentation [6](#page-5-2) Dossier d'exemple [8](#page-7-1)

# E

Echéance d'emprunt [16](#page-15-2) Enregistrer les manuels [6](#page-5-3) Etats et statistiques [10](#page-9-1) Évaluer votre situation [25](#page-24-0)

### F

Fenêtre principale [9](#page-8-2) Formats d'import relevé bancaire [23](#page-22-0)

### G

Gérer mes comptes [16](#page-15-3) Google [10](#page-9-2) Guide des mises à jour [6](#page-5-4)

### I

Imprimer les manuels [6](#page-5-5) Intuiciel© [9](#page-8-3)

### $\mathsf{L}$

Lancer le logiciel [8](#page-7-2)

### M

Manuel de découverte [6](#page-5-6) référence [6](#page-5-7) Modifier une opération [21](#page-20-1) **Montants** budgétisés [26](#page-25-1) réalisés [26](#page-25-2) Mot de passe [12](#page-11-4)

### P

Plan de trésorerie [27](#page-26-1) Pointage [17](#page-16-0) automatique [22](#page-21-1) manuel [22](#page-21-2) Prélèvement automatique [16](#page-15-4)

# R

Recette [18](#page-17-4) Retraits d'espèces [17](#page-16-1)

# S

Saisies [17](#page-16-2) Saisir un virement [20](#page-19-0) une dépense simple [18](#page-17-5) une dépense ventilée [19](#page-18-2) une recette [18](#page-17-6) Site Internet Ciel [6](#page-5-8) Solde début de période [27](#page-26-2) en banque [22](#page-21-3) final [27](#page-26-3) initial [16](#page-15-5) réel [21](#page-20-2), [22](#page-21-4) Supprimer une opération [21](#page-20-3)

### T

Tableau de bord [10](#page-9-3)

Tenue de comptes aucune [16](#page-15-6) manuelle [16](#page-15-7) Travaux courants [17](#page-16-3) Trésorerie prévisionnelle [27](#page-26-4) Trouvtoo© [10](#page-9-4)

# V

Virement [20](#page-19-1) Visualiser les soldes [25](#page-24-1)